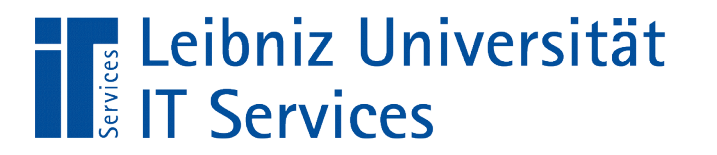

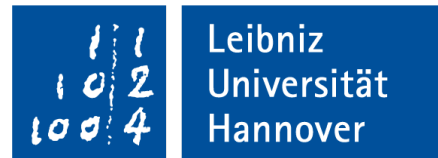

# V(isual) B(asic for) A(pplication) Formulare und Ereignisprozeduren

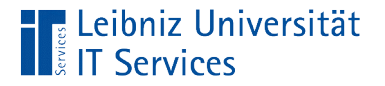

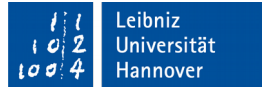

# Objektmodell von Microsoft Access

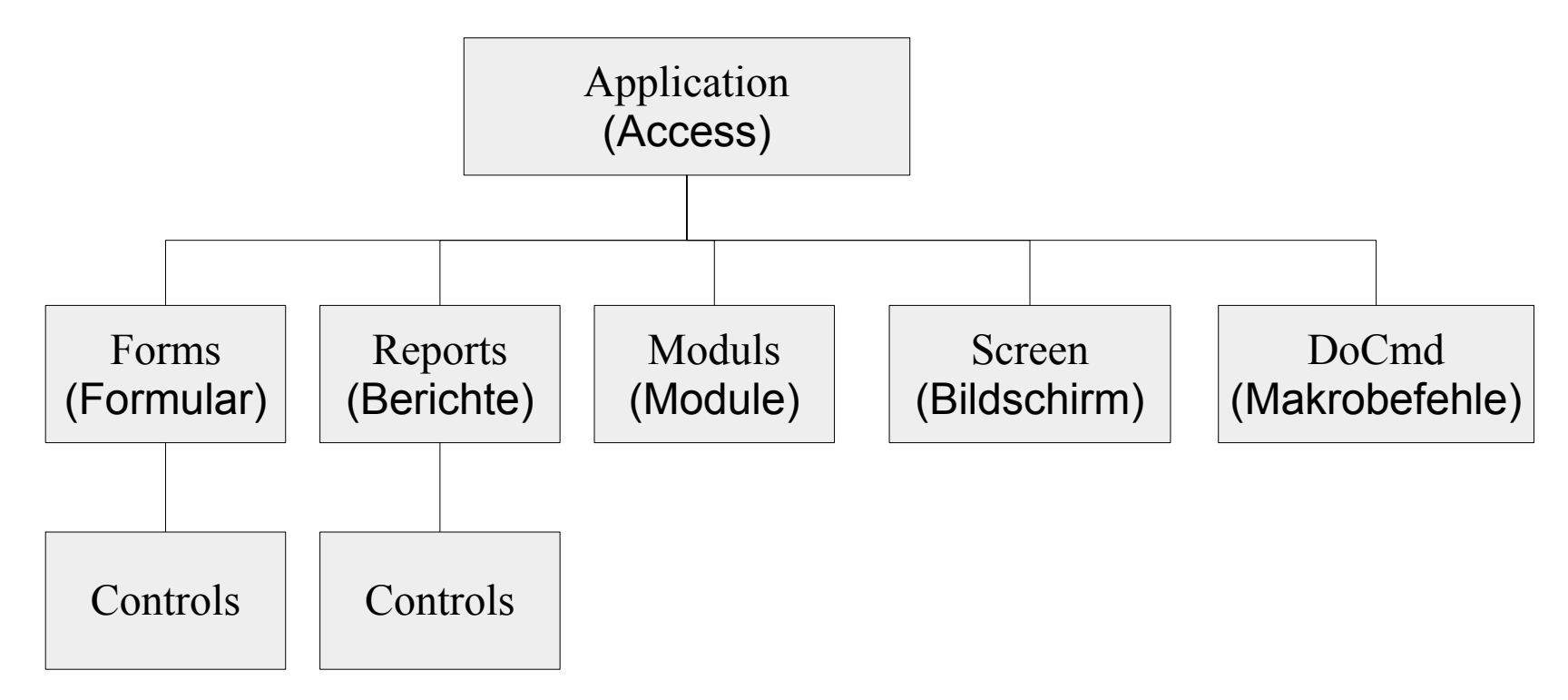

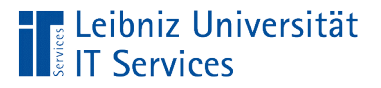

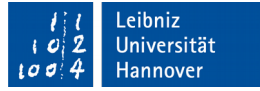

# Anbindung an VBA

… im VBA-Editor: *Extras – Verweise*.

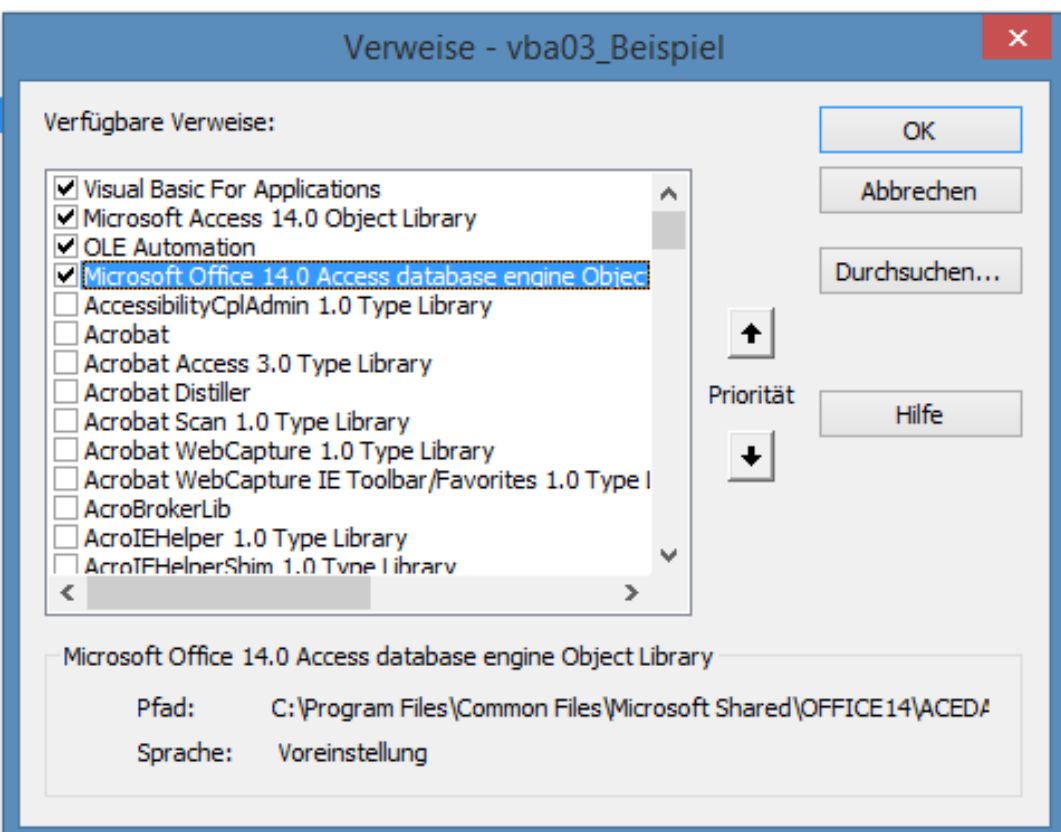

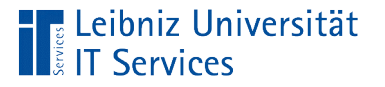

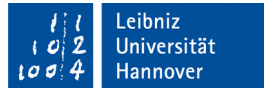

### Verweise zu Microsoft Access

- *Microsoft Access 14.0 Object Library*. Beschreibung der Objekte von Microsoft Access. Die Version 14.0 bezieht sich auf Microsoft Access 2010.
- *Microsoft Office 14.0 Access database engine Object Library.* Beschreibung der Datenbank selbst und deren Datenzugriff darauf. Die Bibliothek benutzt die Jet-Datenbank Version 4.0 (.mdb) oder die Version 12.0 (accdb).

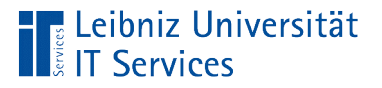

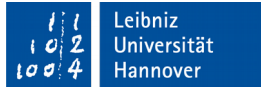

## **Formulare**

- Grafische Benutzeroberfläche zur Anzeige und / oder Bearbeitung von Daten.
- **Elektronische Masken zum Sammeln und Anzeigen von** Informationen zu einem bestimmten Thema.
- Schnittstelle zwischen dem Benutzer und der Datenbank.

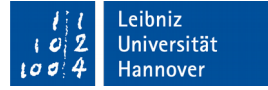

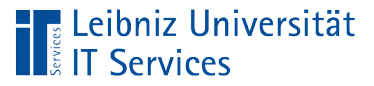

# Vorteile

- **Intuitive Eingabe von Daten.**
- **Standardwerte erleichtern die Eingabe.**
- Überprüfung von Eingaben.
- **Berechnung von neuen Daten aus vorhandenen.**

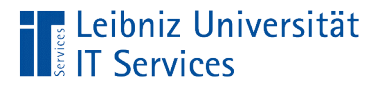

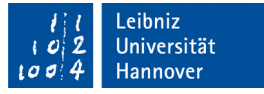

# Formulare in Access

- Mit Hilfe von Steuerelementen wie Textfeldern, DropDown-Feldern etc. werden Daten aus einer Tabelle oder Abfrage in einem Formular angezeigt.
- Die Daten werden entsprechend der eingestellten Zugriffsrechte erfasst und bearbeitet.
- Filterung von Daten.

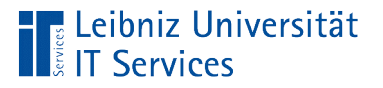

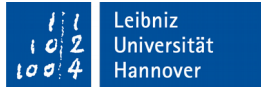

# Gebundene Formulare

- Gebundenen an eine Datenquelle aus einer Datenbank.
- Nutzung einer Abfrage oder Tabelle als Datenquelle.
- Die Daten aus einer Quelle werden in einem Formular aufbereitet.

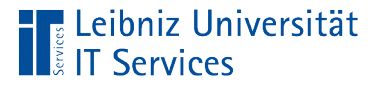

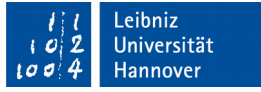

# Ungebundene Formulare

- Eine Bindung an eine Tabelle oder Abfrage.
- Mit Hilfe von VBA werden Daten in der Quelle gespeichert.
- Navigation mit Hilfe von VBA in einem Recordset.
- Formulare, die beim Start der Datenbank automatisiert geöffnet werde.

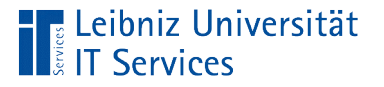

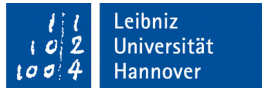

# Hinweise zur Gestaltung

- Der Titel oder im Kopf des Formulars wird die abgebildete Aktivität erläutert.
- Die Felder werden von oben nach gelesen und bearbeitet.
- Pflichtfelder werden im oberen Bereich des Formulars angezeigt.
- Oberhalb oder links von einem Steuerelement wird eine kurze Erläuterung angezeigt.

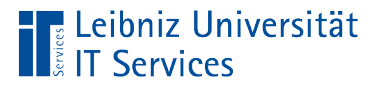

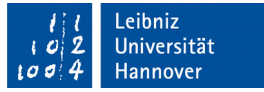

# Styleguides im Web

- http://msdn.microsoft.com/enus/library/windows/desktop/ff728822%28v=vs.85%29.aspx
- http://msdn.microsoft.com/en-us/library/aa468595.aspx
- https://msdn.microsoft.com/enus/library/windows/apps/jj839734.aspx

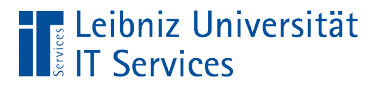

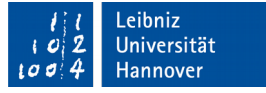

# Weitere Hinweise

- Das Corporate Design des Auftragsgebers ist eine heilige Kuh.
- Um die Akzeptanz zu erhöhen, werden vorhandene Papierformulare in Microsoft Access abgebildet. Falls das elektronische Formular zu lang wird, sollten die Elemente im Papierformular mit Hilfe von Registerkarten gruppiert werden.
- Entsprechend der Aufgabe werden die Informationen angezeigt. Nicht benötigte Informationen werden ausgeblendet.

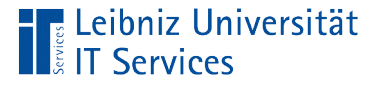

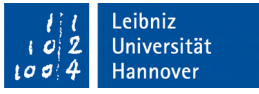

## Hinweise zur Ausrichtung und Navigation

- Pflichtfelder sollten in Abhängigkeit der Leserichtung des Nutzers angebracht werden. D.h. bei einer Leserichtung von links nach rechts und von oben nach unten werden die Pflichtfelder links oben angeordnet.
- Eingabefelder sollten bündig angeordnet werden.
- Zahlen sollten linksbündig ausgerichtet werden
- Elemente, die eine Gruppe bilden, werden mit einem Rahmen etc. zusammengefasst.

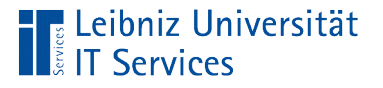

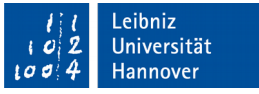

# Autom. Erstellung von gebundenen Formularen

- Mausklick auf einen Tabellen- oder Abfragenamen im Navigationsbereich.
- *Formular* im Bereich *Formulare* auf dem Menüband *Erstellen*.

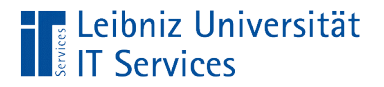

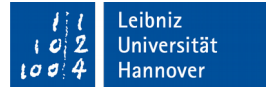

# Ergebnis: Formular in der Layoutansicht

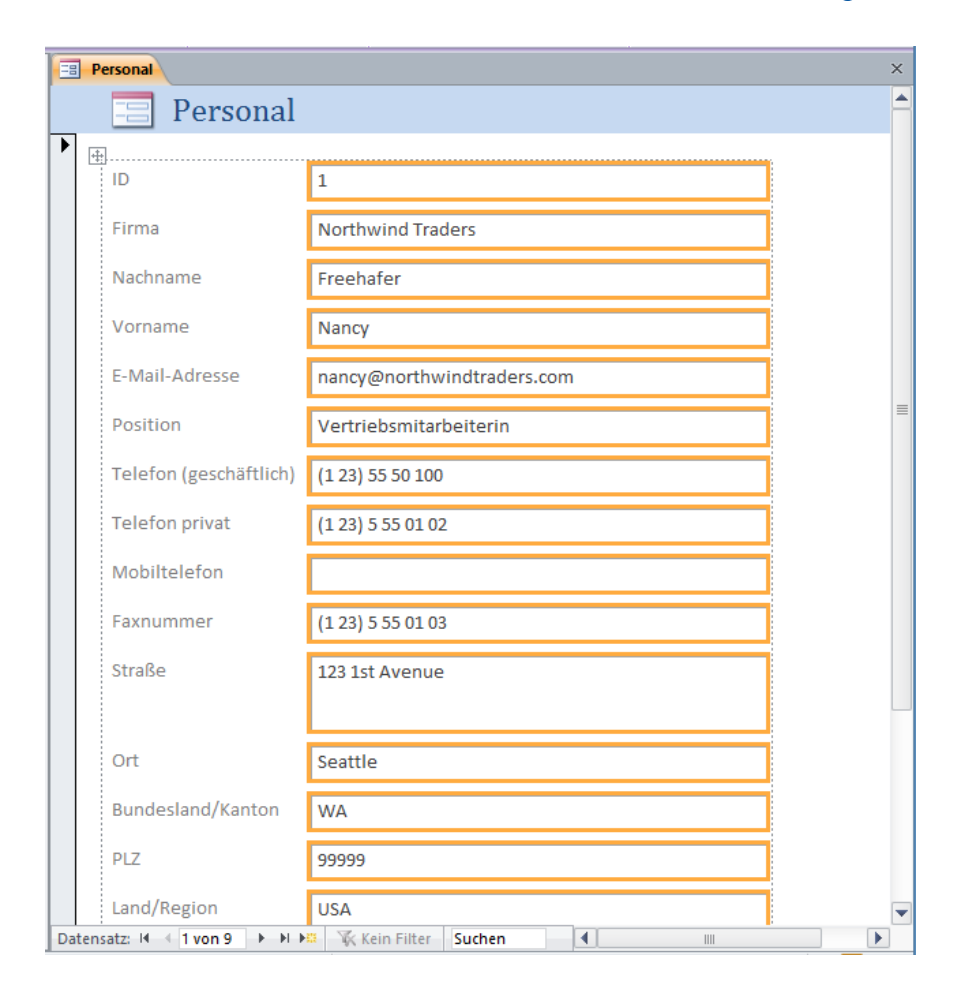

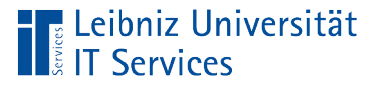

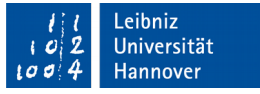

# … werden im Registerkartenformat angezeigt

- Auf dem Reiter der Registerkarte wird der Name des Objekts angezeigt.
- Durch einen Mausklick auf den Reiter wird das dazugehörige Objekt aktiviert. Das momentan aktive Objekt ist orange gekennzeichnet.
- Durch einen Mausklick auf das schwarze Kreuz am rechten Rand wird die dazugehörige Registerkarte und damit das Formular geschlossen.

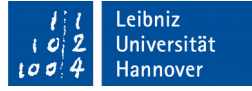

# Menüband Formularlayouttools

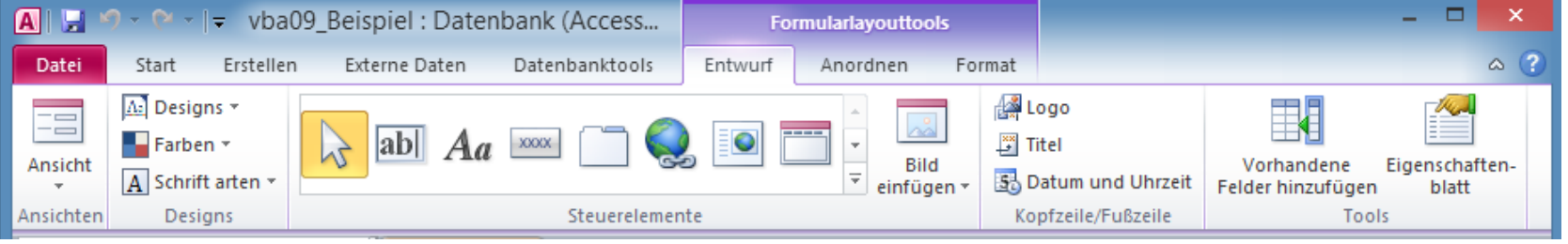

- Registerkarte *Entwurf*: Steuerelemente hinzufügen. Zuordnung eines Designs. Felder in Kopf- und Fußzeilen des Formulars einfügen.
- Registerkarte *Anordnen*. Positionierung von Steuerelemente in Abhängigkeit des gewählten Layoutrasters.
- Registerkarte *Format*. Formatierung der Daten.

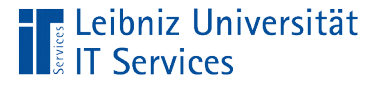

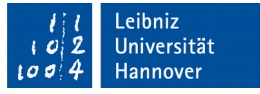

# Aufbau eines Formulars in der Layoutansicht

- Die Kopfzeile zeigt den Namen der Datenquelle an. Ein Logo wird links von der Titelzeile angezeigt.
- Der Detailbereich wird unterhalb der Kopfzeile angezeigt. In diesem Bereich kann mit Hilfe von Beispiel-Datensätzen das Design des Formulars verändert werden.

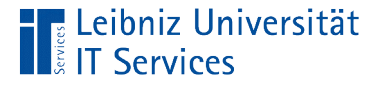

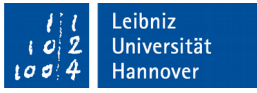

#### Navigationselemente in einem Formular

- Der Datensatzmarkierer wird am linken Rand des Detailbereichs eingeblendet. Mit Hilfe des schwarzen Pfeils nach rechts wird der aktuelle Datensatz markiert.
- Die Navigationsschaltflächen werden am unteren Rand des Formulars angezeigt. In dem Textfeld wird die Nummer des angezeigten Datensatzes sowie die Gesamtanzahl der Datensätze angezeigt. Mit Hilfe der Schaltflächen kann zwischen den verschiedenen Datensätzen wie bei Tabellen navigiert werden.

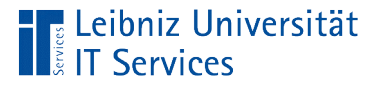

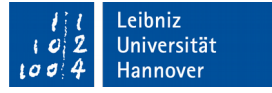

# Speicherung des Formulars

- Die Tastenkombination <STRG>+<S> speichert Änderungen in einem vorhandenen Formular.
- Falls das Formular erstmalig gespeichert wird, muss in einem Dialogfenster der Name des Formulars eingegeben werden.

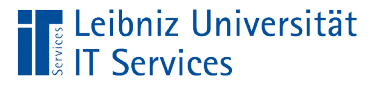

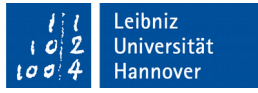

# Speicherung des Formulars über das Menüband

- Aktivierung des Menübandes *Datei.*
- *Objekt speichern als* speichert das aktive Objekt unter einem neuen Namen.
- *Speichern* speichert Änderungen an dem aktuellen Objekt.

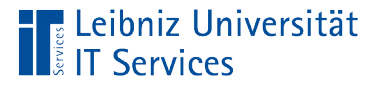

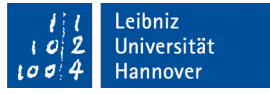

# Steuerelemente (Controls)

- Ablage in ein Formular oder Bericht. Steuerelemente existieren nur in einem übergeordneten Container.
- Anzeige von Daten aus Feldern in Tabellen oder Abfragen.
- **Berechnung von Daten.**
- **Anzeige von Informationen und Gestaltung.**

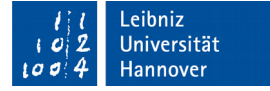

# Gebundene Steuerelemente

- Die angezeigten Daten sind an ein Feld aus einer Tabelle oder Abfrage gebunden.
- Textfelder, um Informationen vom Typ "Zahl", "Datumwert", "Zeitwert" oder "Text" anzuzeigen.
- Kontrollkästchen oder Optionsfelder für Ja / Nein Fragen. Kontrollkästchen bilden mehrere richtige Antworten zu einer Frage ab. Wenn zu einer Frage nur eine Antwort richtig ist, können Optionsfelder genutzt werden.
- DropDown-Felder oder Listenfelder um eine Auswahl zu einem Thema zu ermöglichen.

**Eleibniz Universität** 

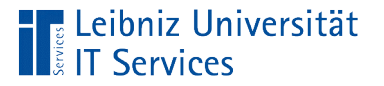

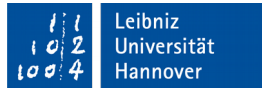

# Ungebundene Steuerelemente

- An keine Datenquelle gebunden.
- Anzeige von Konstanten wie das aktuelle Datum.
- **Anzeige eines Ergebnisses einer Berechnung.**
- **Bilder und Gestaltungselemente eines Formulars.**
- Ausgelöst durch eine Benutzeraktivität wird VBA-Code gestartet.

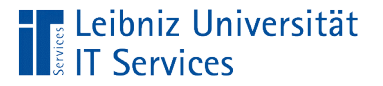

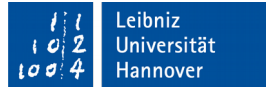

## Auswahl eines Steuerelements

- Der Mauszeiger schwebt über ein Steuerelement.
- **Mausklick in das Steuerelement hinein.**
- Das markierte Steuerelement wird farbig gekennzeichnet.

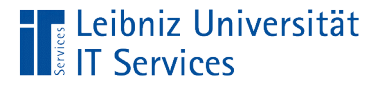

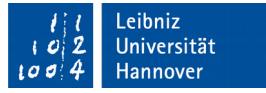

# Bezeichnungsfelder

- **Ungebundene Steuerelemente.**
- Erklärungen für den Benutzer zu Steuerelementen oder dem Formular selbst.

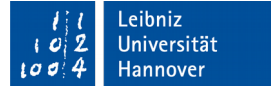

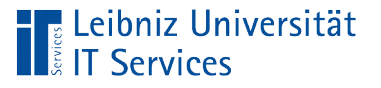

# … hinzufügen

- Menüband *Formularlayouttools*. Hinweis: Der Bericht ist in der Layoutansicht geöffnet.
- Menüband *Entwurf*.
- Klick auf das Icon *Bezeichnung* in der Gruppe Steuerelemente.
- Mit Hilfe der gedrückt gehaltenen Maustaste wird das Icon an die gewünschte Einfüge-Position gezogen.
- Sobald die Maustaste losgelassen wird, wird das Steuerelement an der farbig markierten Stelle eingefügt.
- An der Einfügemarke wird die Erläuterung oder Spaltenüberschrift eingegeben.

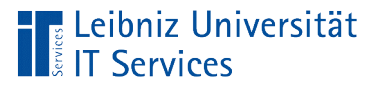

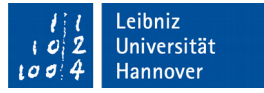

# Eigenschaften (Attribute)

- **Variable Beschreibung eines Objektes.**
- Aktueller Zustand eines Objekts (zum Beispiel Bericht, Steuerelement)
- **Layout des Objekts.**

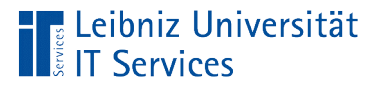

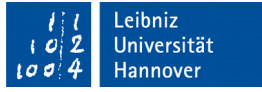

#### … anzeigen

- Das Formular ist in der Layoutansicht geöffnet.
- Klick auf das Icon *Eigenschaftenblatt* in der Gruppe *Tools* im Menüband *Formularlayouttools – Entwurf*.

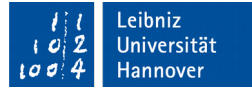

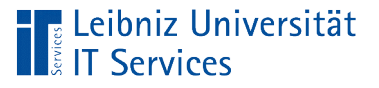

# **Eigenschaftenblatt**

- Mit Hilfe des Kreuzes in der Titelleiste kann das Eigenschaftenblatt geschlossen werden.
- Unterhalb der Titelleiste wird die Kategorie des Steuerelements angezeigt. In diesem Beispiel werden die Eigenschaften eines Bezeichnungsfeldes dargestellt.
- Der Name des gewählten Steuerelements wird im Textfeld des DropDown-Feldes angezeigt. In der Liste werden alle Steuerelemente des Berichts aufgeführt.
- Darunter werden alle Eigenschaften, gruppiert mit Hilfe von Registerkarten angezeigt.

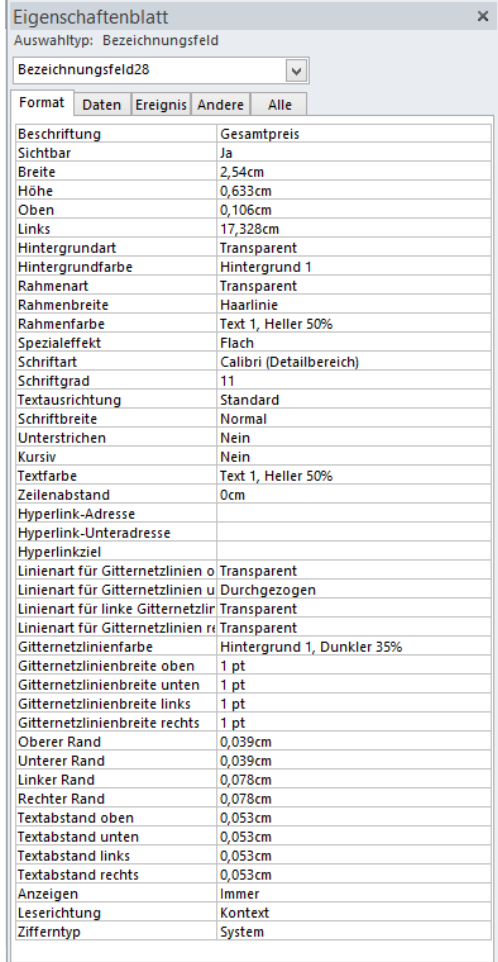

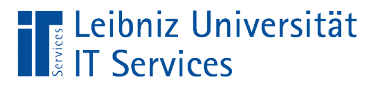

## Registerkarte "Format"

- Welcher Text wird in dem Steuerelement angezeigt?
- Größe des Steuerelements.
- Positionierung des Steuerelements.
- **Hintergrund- und Rahmenfarbe.**
- Schriftart.
- Abstände zwischen Rahmen und Text.

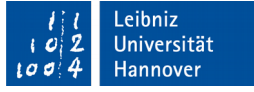

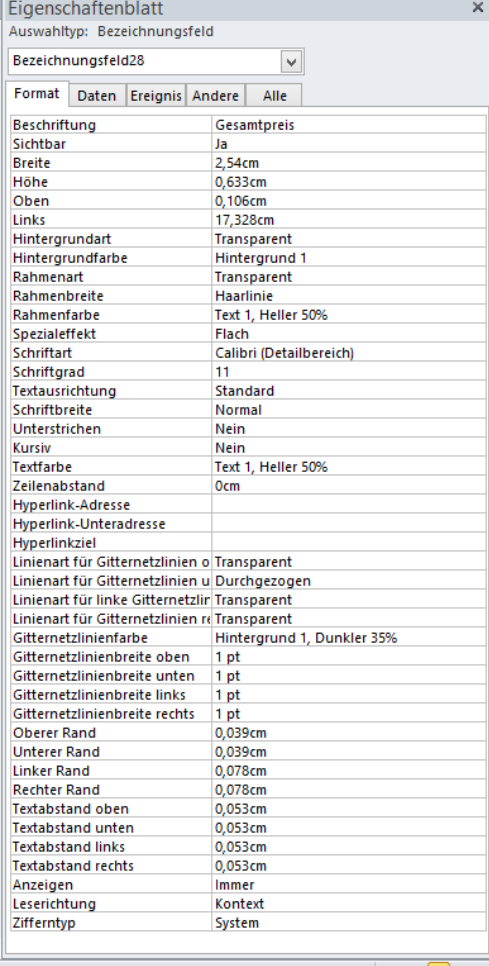

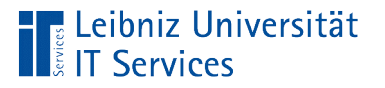

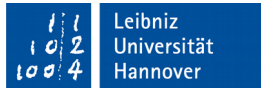

# Änderung der Beschriftung

- Doppelklick in ein Bezeichnungsfeld.
- Die Einfügemarke wird angezeigt.
- An der Position der Einfügemarke kann Text mit Hilfe der Tastatur eingefügt werden.
- Vorhandener Text kann wie in Microsoft Word markiert und gelöscht / bearbeitet werden.
- Mit Hilfe der <RETURN>-Taste wird die Eingabe beendet.

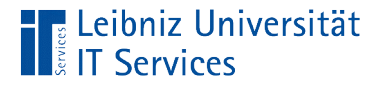

# … im Eigenschaftenblatt

 Mit Hilfe der Tastatur wird in die Zeile Beschriftung die gewünschte Erläuterung eingegeben.

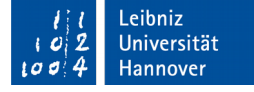

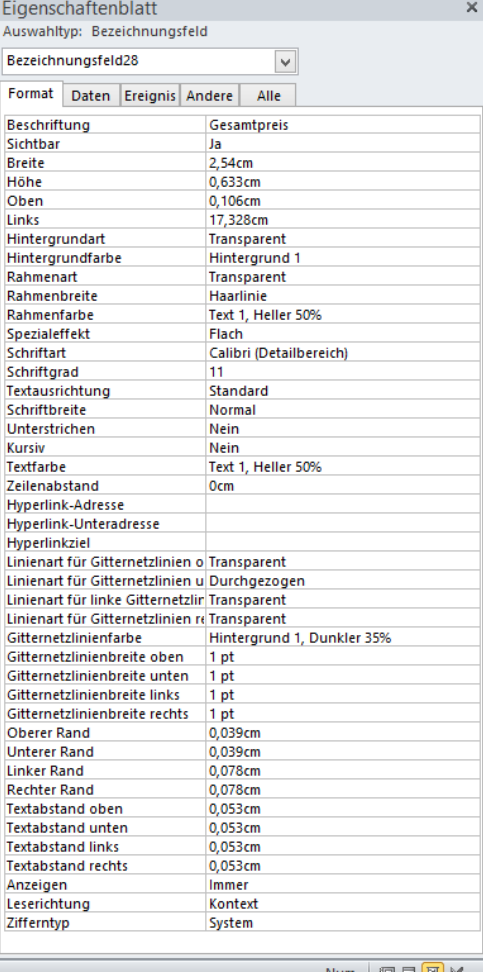

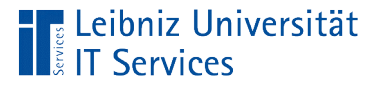

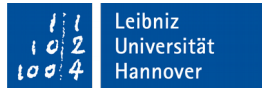

#### Hinweise zur Beschriftung

- Bezugnahme auf ein Steuerelement. Der Inhalt des Bezeichnungsfeldes spiegelt die, im Steuerelement angezeigten Daten wieder. Dieselben angezeigten Daten haben immer die gleichen Erläuterungen.
- Bezugnahme auf das Formular: Das Bezeichnungsfeld beschreibt kurz und knapp die abgebildete Fragestellung.
- Erläuterungen sollten aus dem Sprachraum des Nutzers kommen.
- Beschriftung basieren auf den Kenntnissen der Nutzer.

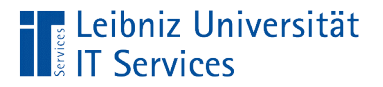

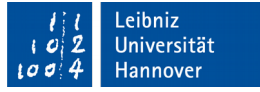

## Registerkarte "Andere"

 Zeile *Name:* Jedes Steuerelement hat einen eindeutigen Namen.

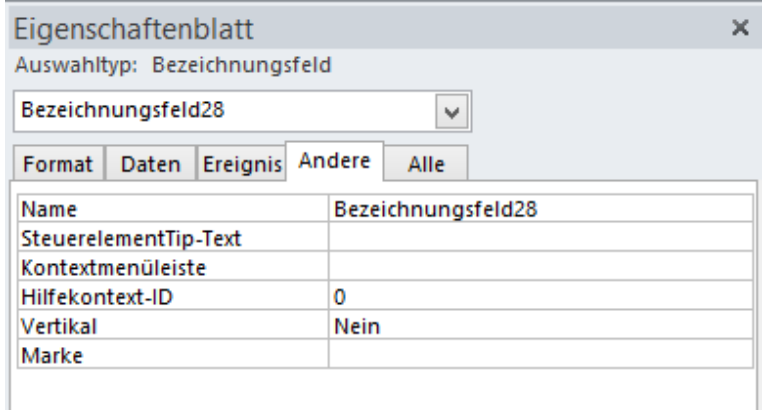

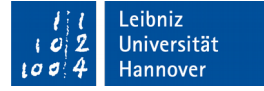

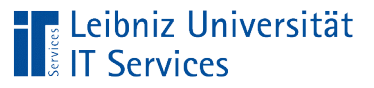

# Regeln

- Bezeichnungen sollten nur aus Buchstaben des englischsprachigen Alphabets und Zahlen zusammengesetzt werden.
- Steuerelementnamen beginnen immer mit einem Buchstaben.
- Schlüsselwörter aus SQL, Microsoft Access oder VBA dürfen nicht als Namen genutzt werden. Beispiele: Wert / Value, Name.
- Benutzerdefinierte Namen in Microsoft Access sind maximal 64 Zeichen lang.

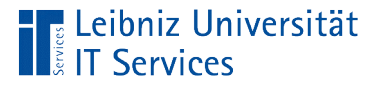

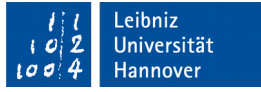

#### Hinweise zur Wahl des Namens

- Der Name hat einen Bezug zu den darin abgelegten Informationen. Der Name spiegelt die Nutzung des Steuerelements wieder.
- Gute Namen sind einfach zu lesen, da sie keine geheimnisvollen Abkürzungen enthalten.
- **Namen sollten nur aus einem Sprachraum kommen.**
- Mit Hilfe eines Präfixes kann die Steuerelement-Kategorie verdeutlicht werden. Bezeichnungsfelder können zum Beispiel das Präfix lbl besitzen.

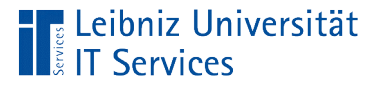

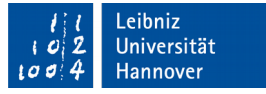

# **Textfelder**

- Anzeige von Feldern aus Tabellen vom Datentyp Text, Zahlen und Datums- / Zeitwerten.
- **Anzeige von berechneten Daten.**
- **Eingabe und Validierung von Daten.**

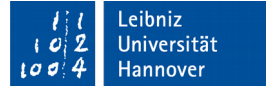

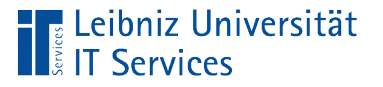

# … hinzufügen

- Menüband *Formularlayouttools*. Hinweis: Das Formular ist in der Layoutansicht geöffnet.
- Menüband *Entwurf*.
- Klick auf das Icon *Textfeld* in der Gruppe Steuerelemente.
- Mit Hilfe der gedrückt gehaltenen Maustaste wird das Icon an die gewünschte Einfüge-Position gezogen.
- Sobald die Maustaste losgelassen wird, wird das Steuerelement an der farbig markierten Stelle eingefügt.

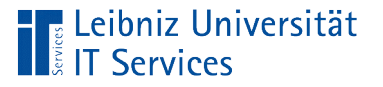

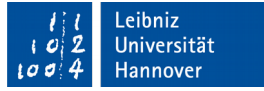

# Eigenschaften eines Textfeldes

- Der Bericht ist in der Layoutansicht geöffnet.
- Klick auf das Icon *Eigenschaftenblatt* in der Gruppe *Tools* im Menüband *Berichtslayouttools – Entwurf*.

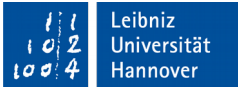

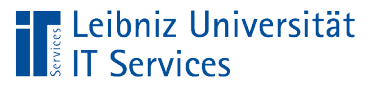

# **Eigenschaftenblatt**

- Mit Hilfe des Kreuzes in der Titelleiste kann das Eigenschaftenblatt geschlossen werden.
- Unterhalb der Titelleiste wird die Kategorie des Steuerelements angezeigt. In diesem Beispiel werden die Eigenschaften eines Textfeldes dargestellt.
- Der Name des gewählten Steuerelements wird im Textfeld des DropDown-Feldes angezeigt. In der Liste werden alle Steuerelemente des Berichts aufgeführt.
- Darunter werden alle Eigenschaften, gruppiert mit Hilfe von Registerkarten angezeigt.

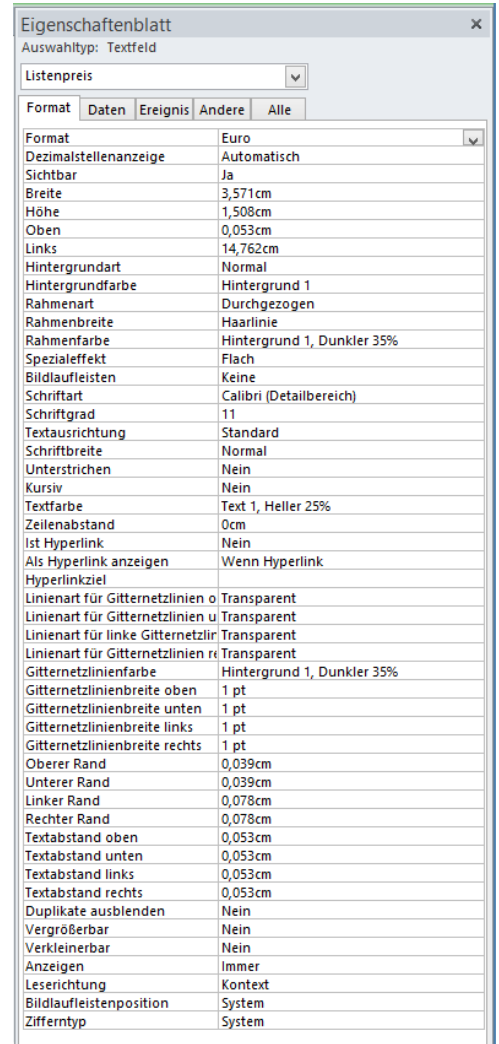

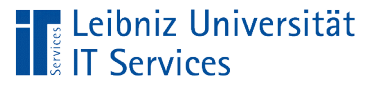

## Registerkarte "Format"

- Formatierung des Inhalts.
- Größe des Steuerelements.
- **Positionierung des Steuerelements.**
- **Hintergrund- und Rahmenfarbe.**
- Schriftart.
- Abstände zwischen Rahmen und Text.

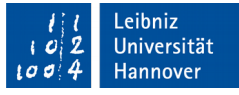

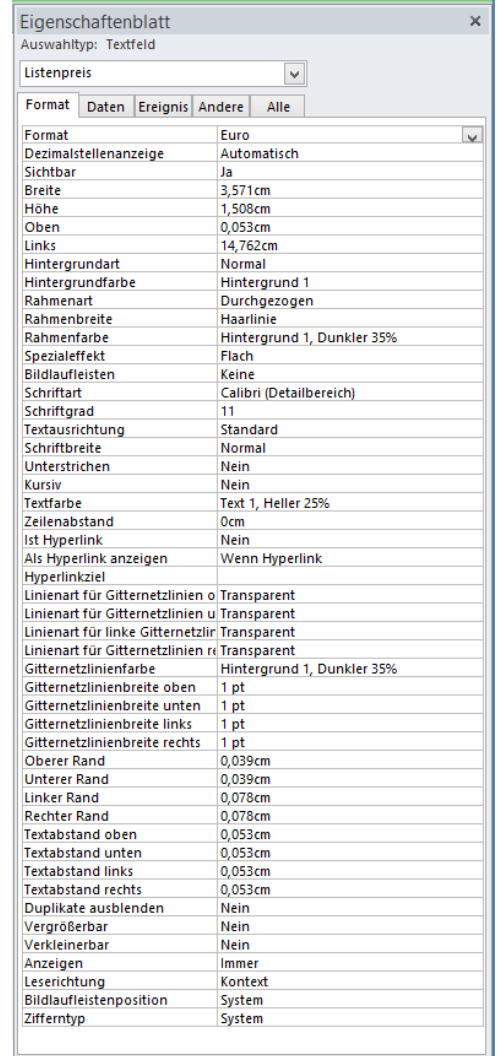

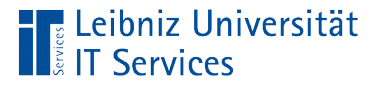

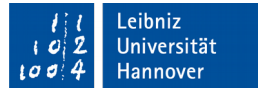

# Registerkarte "Daten"

 Zeile *Steuerelementinhalt:* Welches Datenfeld aus der Quelle ist angebunden? Wie werden die Daten berechnet?

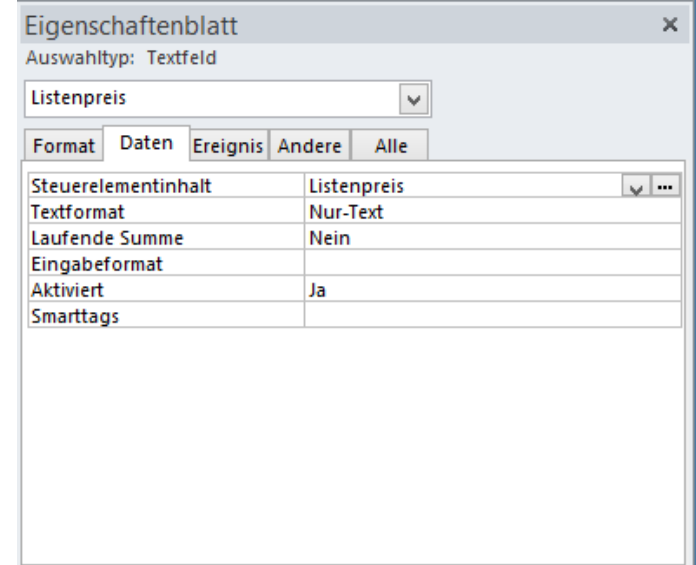

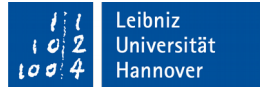

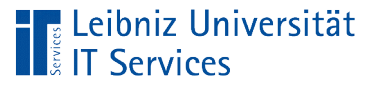

## Registerkarte "Andere"

- Zeile *Name:* Der Name des Steuerelements ist eindeutig in einem Bericht. Textfelder haben häufig das Präfix "txt".
- Die Zeile *Reihenfolgeposition* legt die Tab-Reihenfolge der Steuerelemente fest.

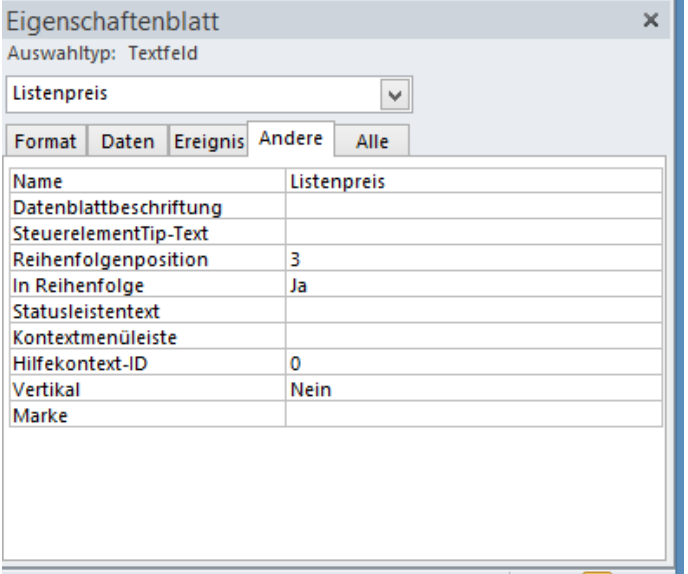

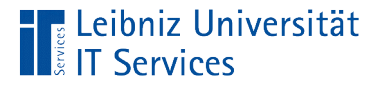

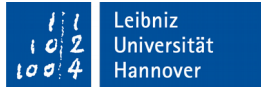

# **Schaltflächen**

- **Durch ein Mausklick wird VBA-Code gestartet.**
- Automatisierter Ablauf von Anweisungen.

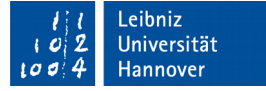

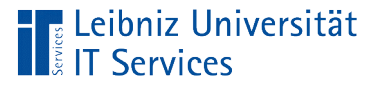

# … hinzufügen

- Menüband *Formularlayouttools*. Hinweis: Das Formular ist in der Layoutansicht geöffnet.
- Menüband *Entwurf*.
- Klick auf das Icon *Schaltfläche* in der Gruppe Steuerelemente.
- Mit Hilfe der gedrückt gehaltenen Maustaste wird das Icon an die gewünschte Einfüge-Position gezogen.
- Sobald die Maustaste losgelassen wird, wird das Steuerelement an der farbig markierten Stelle eingefügt.

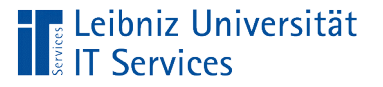

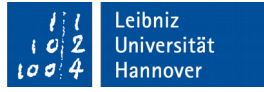

# Eigenschaften einer Schaltfläche

- Der Bericht ist in der Layoutansicht geöffnet.
- Klick auf das Icon *Eigenschaftenblatt* in der Gruppe *Tools* im Menüband *Formularlayouttools – Entwurf*.

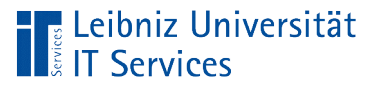

# Registerkarte "Format"

- Beschriftung der Schaltfläche. Häufig in Verbform.
- Anzeige eines Bildes, um die Aktion zu symbolisieren
- Größe des Steuerelements.
- Positionierung des Steuerelements.
- Hintergrund- und Rahmenfarbe.
- Schriftart.
- Abstände zwischen Rahmen und Text.

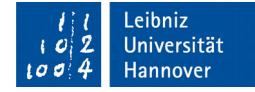

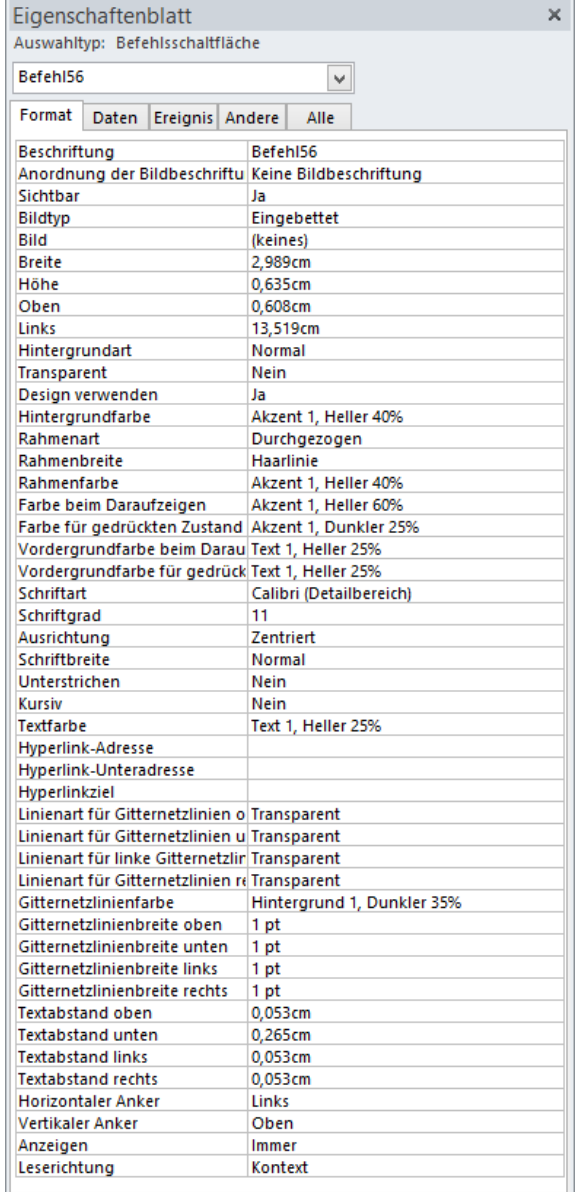

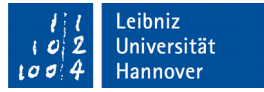

#### **E** Leibniz Universität **IT Services**

# Registerkarte "Andere"

- Zeile *Name:* Der Name des Steuerelements ist eindeutig in einem Bericht. Schaltflächen haben häufig das Präfix "cmd".
- Ist die Schaltfläche die Standard-Schaltfläche? Welche Schaltfläche wird mit Hilfe der RETURN-Taste ausgelöst?
- Bricht die Schaltfläche die angezeigte Aktion ab?

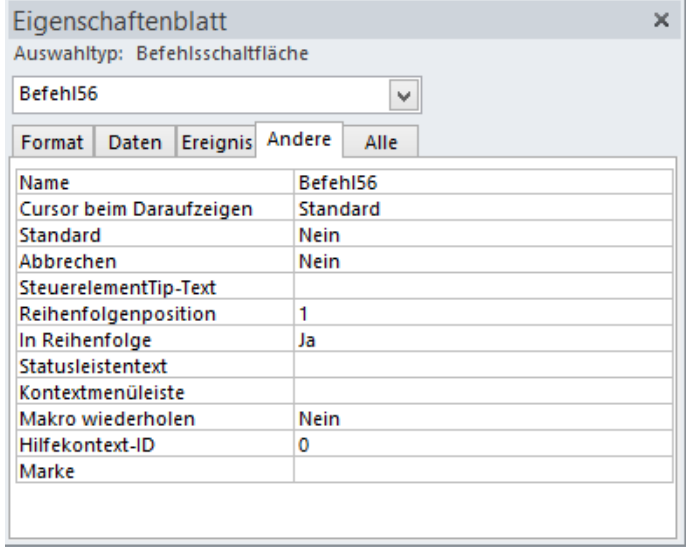

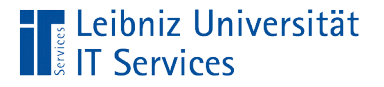

# Registerkarte "Ereignis"

**Reaktion auf Benutzerereignisse** mit Hilfe von Code in VBA oder Makros.

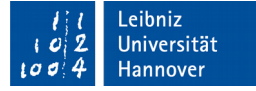

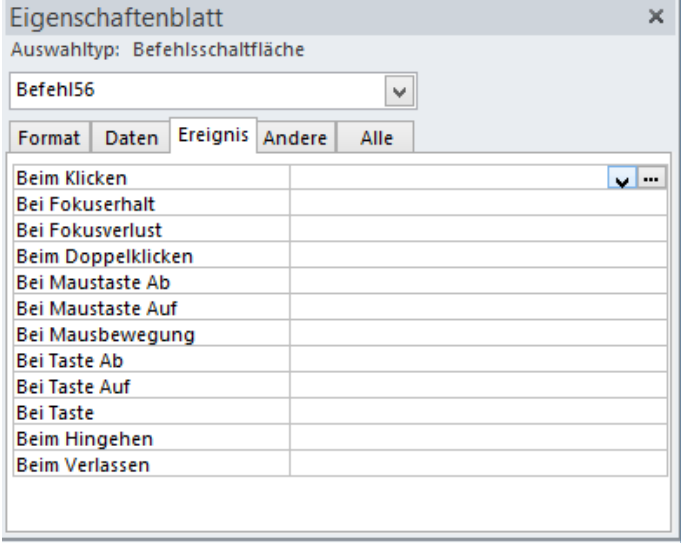

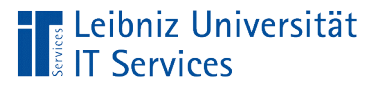

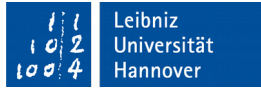

# **Ereignis**

- Ausgelöst durch eine Aktivität eines Benutzer.
- **In Abhängigkeit der Objekt-Kategorie in Microsoft Office** können verschiedene Ereignisse ausgelöst werden.

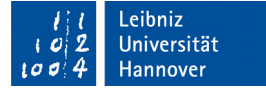

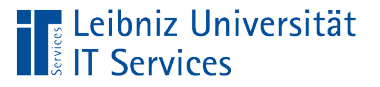

# Möglichkeiten

- Fenster- und Fokus-Ereignisse. Die Größe des Objekts wird verändert. Das bekommt den Fokus.
- Tastatur- und Mausereignisse. Drücken oder Loslassen einer Taste oder Maustaste.
- Daten- und Filterereignisse. Daten werden verändert oder gefiltert.
- Fehler-abhängige Ereignisse. Reaktion auf ein Fehler.
- Zeitabhängige Ereignisse. In Abhängigkeit einer Zeitspanne wird reagiert.

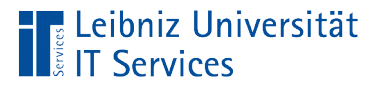

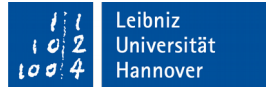

# Ereignisprozeduren

- **Kapselung in einem Objekt.**
- Aufruf durch ein bestimmtes Ereignis, welches der Benutzer ausgelöst hat.
- Private Prozeduren. Subroutinen, die keinen Wert zurück gegeben.

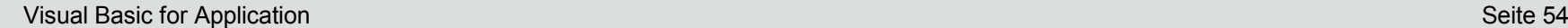

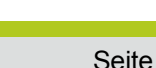

#### ■ Hinweis: Falls erstmalig eine Ereignisprozedur angebunden wird, muss in die Entwurfsansicht des Formulars gewechselt werden.

- Klick auf die Schaltfläche mit den drei Punkten.
- Auswahl des Listenelements *Ereignisprozedur*.
- 
- Klick in die leere Zeile rechts von dem Ereignis.

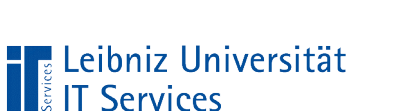

… einbinden

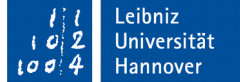

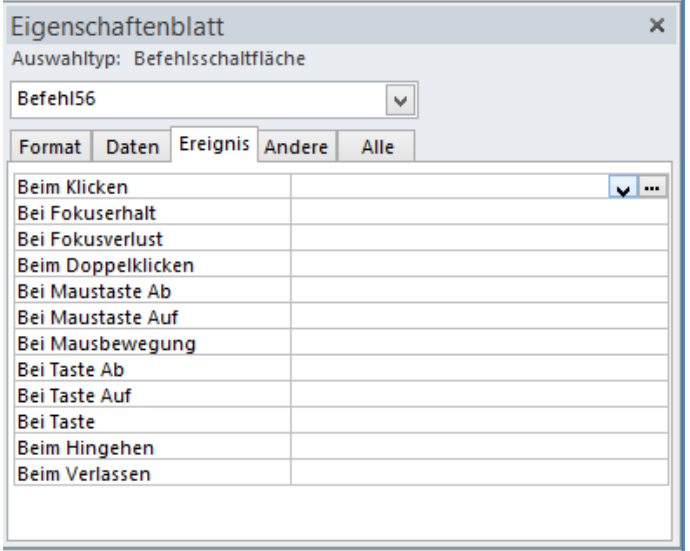

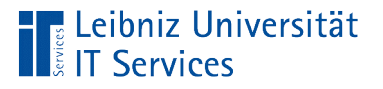

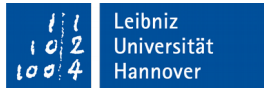

# Wechsel der Ansicht

- Menüband *Start* oder *Formularlayouttools Entwurf.*
- Klick auf das Icon *Ansicht* in der Gruppe *Ansichten*.

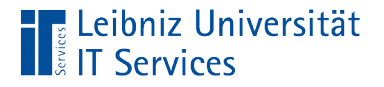

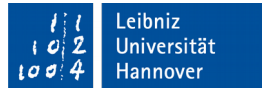

# Ereignis "Beim Klicken"

Private Sub cmdWriteBestellung\_Click()

- Auf ein Ereignis kann mit Hilfe von VBA-Code muss aber nicht reagiert werden.
- Ereignisprozeduren werden immer durch ein bestimmtes Ereignis ausgelöst.

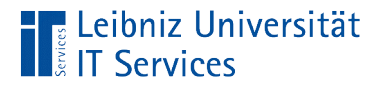

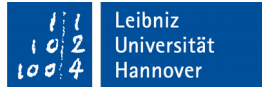

# Ereignisprozeduren

Private Sub cmdWriteBestellung\_Click()

- Prozeduren, die keinen Wert an den Auslöser zurückgeben.
- Private Prozeduren. Die Prozedur kann nur innerhalb des Klassenmoduls aufgerufen, in dem sie deklariert wurden.
- Der Name der Prozedur gibt Auskunft über den Auslöser und das Ereignis.

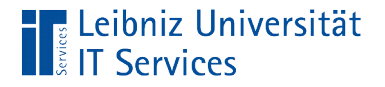

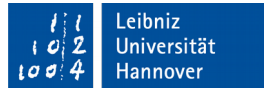

# Name der Ereignisprozedur

Private Sub cmdWriteBestellung\_Click()

- In diesem Beispiel ruft das Steuerelement cmdWriteBestellung bei einem Mausklick die Prozedur auf.
- Vor dem Unterstrich wird der Name des Objekts angezeigt, welches auf ein Ereignis reagiert.
- Nach dem Unterstrich folgt das Ereignis, auf welches die Prozedur reagiert. In diesem Beispiel wird auf das Ereignis "Bei Klick" reagiert.

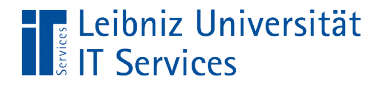

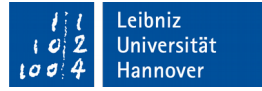

#### Anweisungen in einer Prozedur

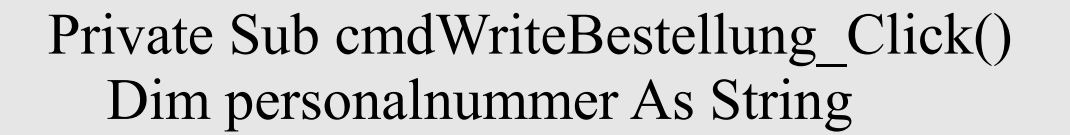

```
 personalnummer = Me.Controls("ID").Value
basExport.exportBestellungen (personalnummer)
```
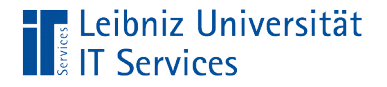

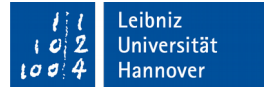

# Aktuelles Formular

personalnummer = Me.

- Das Schlüsselwort Me ist ein Platzhalter für ein Formular.
- Me bezieht sich auf das Formular, an der VBA-Code angehängt ist.

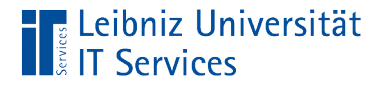

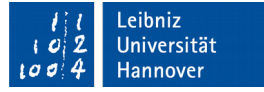

### Steuerelemente in einem Formular

```
personalnummer = Me.Controls("ID")
```
- Die Auflistung Controls eines Formulars enthält alle Steuerelemente in dem angegebenen Container.
- Ein Steuerelement wird mit Hilfe des Namens identifiziert. Der Name des gewünschten Steuerelements wird in den runden Klammern übergeben.

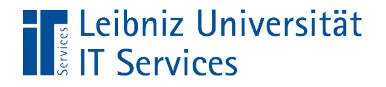

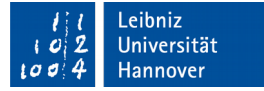

## Wert eines Formulars

personalnummer = Me.Controls("ID"),Value

- Die Eigenschaft .Value eines Steuerelements enthält den aktuell im Steuerelement gespeicherten Wert.
- Bei Textfeldern ist es häufig der angezeigte Text. Bei Kombinationsfelder kann es ein Schlüsselwert in einer verborgenen Spalte sein. Aktive Kontrollkästchen haben den Wert True.
- Der Wert kann wie in diesem Beispiel gelesen werden, aber auch verändert werden.